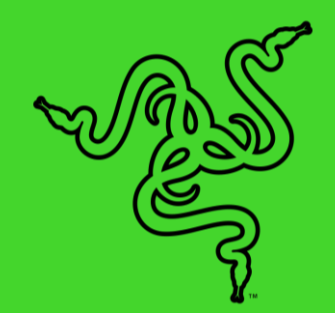

# RAZER NAGA X

ОСНОВНОЕ РУКОВОДСТВО

Играете ли вы танком, хилером или дамагером, вы сможете адаптировать свою **Razer Naga X** для любого сражения и победить в нем. Это эргономичная игровая мышь для MMO с 16 программируемыми кнопками для оптимизации управления умениями. Она стала еще легче и оснащена самыми лучшими функциями и компонентами. С ней вы сможете идти в самый опасный рейд.

# **СОДЕРЖАНИЕ**

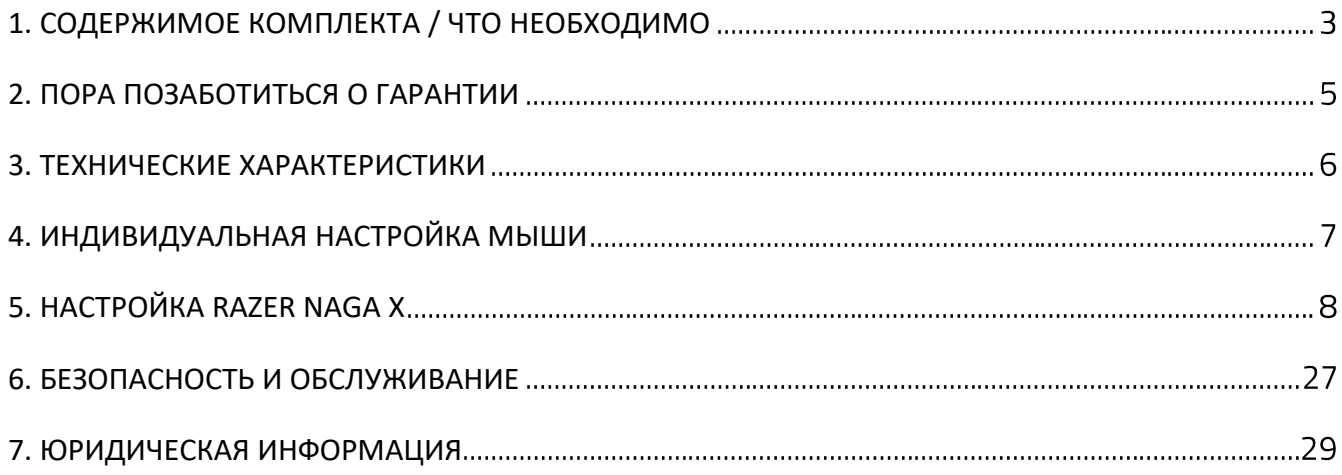

# <span id="page-3-0"></span>1. СОДЕРЖИМОЕ КОМПЛЕКТА / ЧТО НЕОБХОДИМО

# **СОДЕРЖИМОЕ КОМПЛЕКТА**

■ Razer Naga X

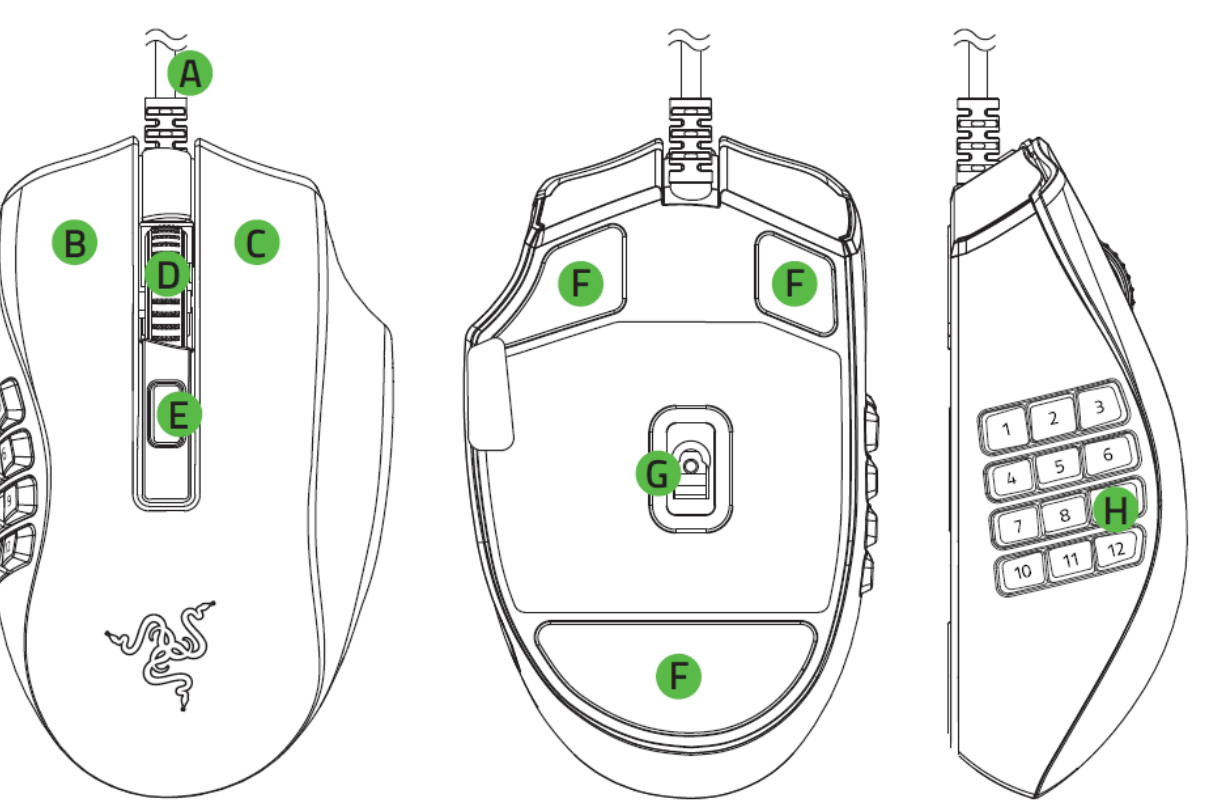

- А. Кабель Razer™ Speedflex
- В. Левая кнопка мыши
- С. Правая кнопка мыши
- В. Колесо прокрутки
- **Е.** Кнопка переключения DPI
- **F.** Сверхгладкие ножки Ultraslick мыши
- **G.** Оптический сенсор 5G с истинным разрешением 18K DPI
- Н. Панель с 12 кнопками под большой палец

#### Важная информация о продукте

*Значения оптического разрешения (DPI): 400, 800, 1600 (по умолчанию), 3200 и 6400. Настройка значений DPI может осуществляться с помощью Razer Synapse.*

# **ЧТО НЕОБХОДИМО**

### **ТРЕБОВАНИЯ ПРОДУКТА**

■ ПК со свободным USB-портом

#### **ТРЕБОВАНИЯ RAZER SYNAPSE**

- **•** Windows® 7 64-разрядная (или более новая версия)
- Подключение к Интернету для установки ПО

# <span id="page-5-0"></span>2. ПОРА ПОЗАБОТИТЬСЯ О ГАРАНТИИ

В ваших руках находится великолепное устройство, дополненное ограниченной гарантией на 2 года. Зарегистрировавшись по адресу [razerid.razer.com](https://razerid.razer.com/), вы сможете максимально расширить функционал своего устройства и получить эксклюзивные преимущества Razer.

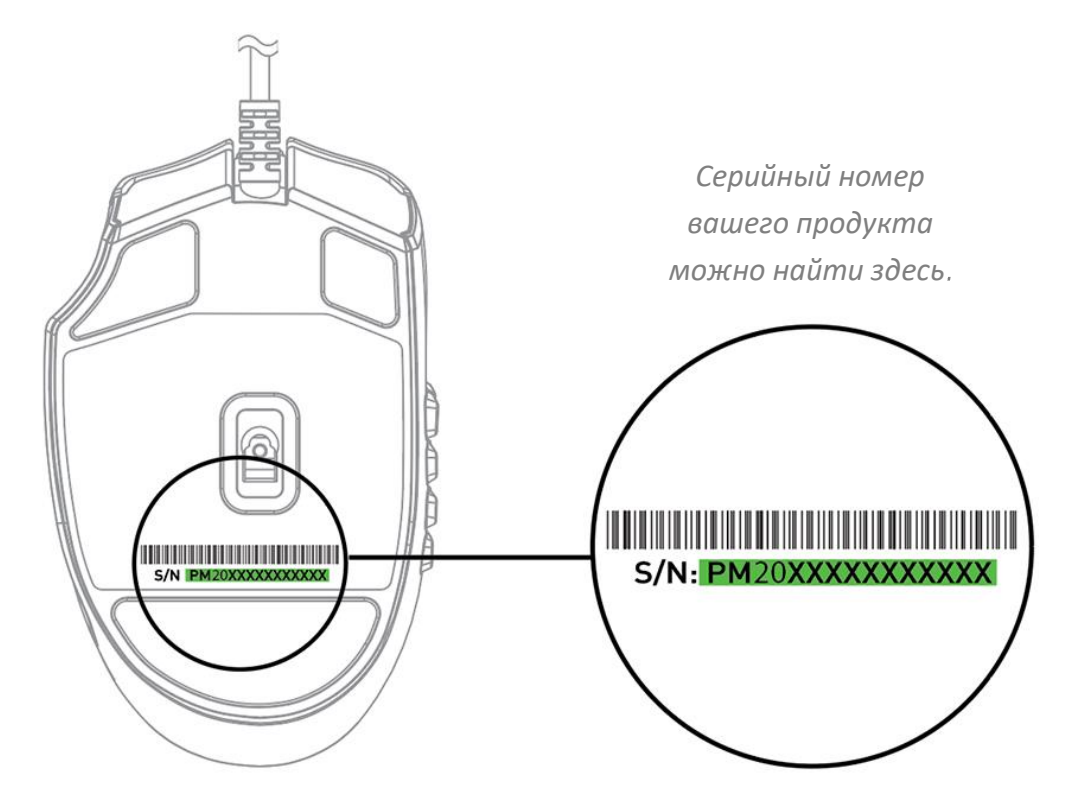

Появились вопросы? Обратитесь в службу поддержки Razer по адресу [support.razer.com.](http://support.razer.com/)

# <span id="page-6-0"></span>3. ТЕХНИЧЕСКИЕ ХАРАКТЕРИСТИКИ

### **ТЕХНИЧЕСКИЕ ХАРАКТЕРИСТИКИ**

- Оптический сенсор Razer<sup>™</sup> 5G с разрешением 18 000 DPI и точностью разрешения 99,4%
- Скорость перемещения до 450 дюймов в секунду и ускорение до 40 g
- 16 индивидуально программируемых кнопок
- Оптические переключатели мыши Razer<sup>™</sup> с ресурсом в 70 млн нажатий
- Ножки мыши из 100%-го фторополимера
- Кабель Razer™ Speedflex длиной 1,8 м
- Эргономичный дизайн для правой руки
- Оптимизированное для игр тактильное колесо прокрутки
- **Настройка чувствительности On-The-Fly Sensitivity (стандартные уровни чувствительности:** 400/800/1600/3200/6400)
- **Встроенная память для значений DPI и назначений кнопок.**
- Поддержка Razer Synapse 3

# **ПРИМЕРНЫЙ РАЗМЕР И МАССА**

- Длина: 119 мм / 4.69 дюйма
- Ширина: 74 мм / 2.95 дюйма
- Высота: 43 мм / 1.69 дюйма
- Масса: 85 г (без кабеля)

# <span id="page-7-0"></span>4. ИНДИВИДУАЛЬНАЯ НАСТРОЙКА МЫШИ

1. Подсоедините устройство Razer к компьютеру.

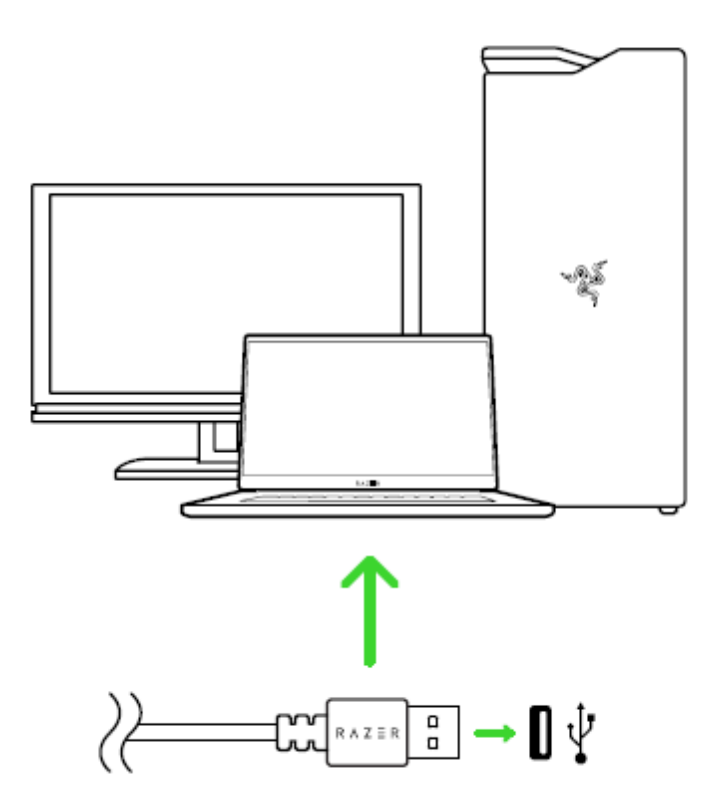

2. Меняйте значение параметра DPI мыши в соответствии со своим стилем игры путем нажатия кнопки переключения DPI или настройте чувствительность и даже освещение индивидуально с помощью приложения Razer Synapse.

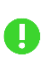

*Установите приложение Razer Synapse после появления запроса или скачайте программу-установщик по адресу* [razer.com/synapse.](http://razer.com/synapse)

# <span id="page-8-0"></span>5. НАСТРОЙКА RAZER NAGA X

*Отказ от ответственности. Для установки приложения, загрузки обновлений и*  A *работы облачных функций требуется подключение к Интернету. Дополнительно рекомендуется зарегистрировать учетную запись Razer ID. Все перечисленные функции могут отличаться в зависимости от текущей версии ПО, подключенных устройств и поддерживаемых приложений и ПО.*

### **ВКЛАДКА «SYNAPSE»**

Вкладка Synapse по умолчанию открывается при первом запуске приложения Razer Synapse.

#### **Информационная панель**

Вложенная вкладка «Информационная панель» представляет собой обзор приложения Razer Synapse; она предоставляет доступ ко всем устройствам, модулям и онлайн-службам Razer.

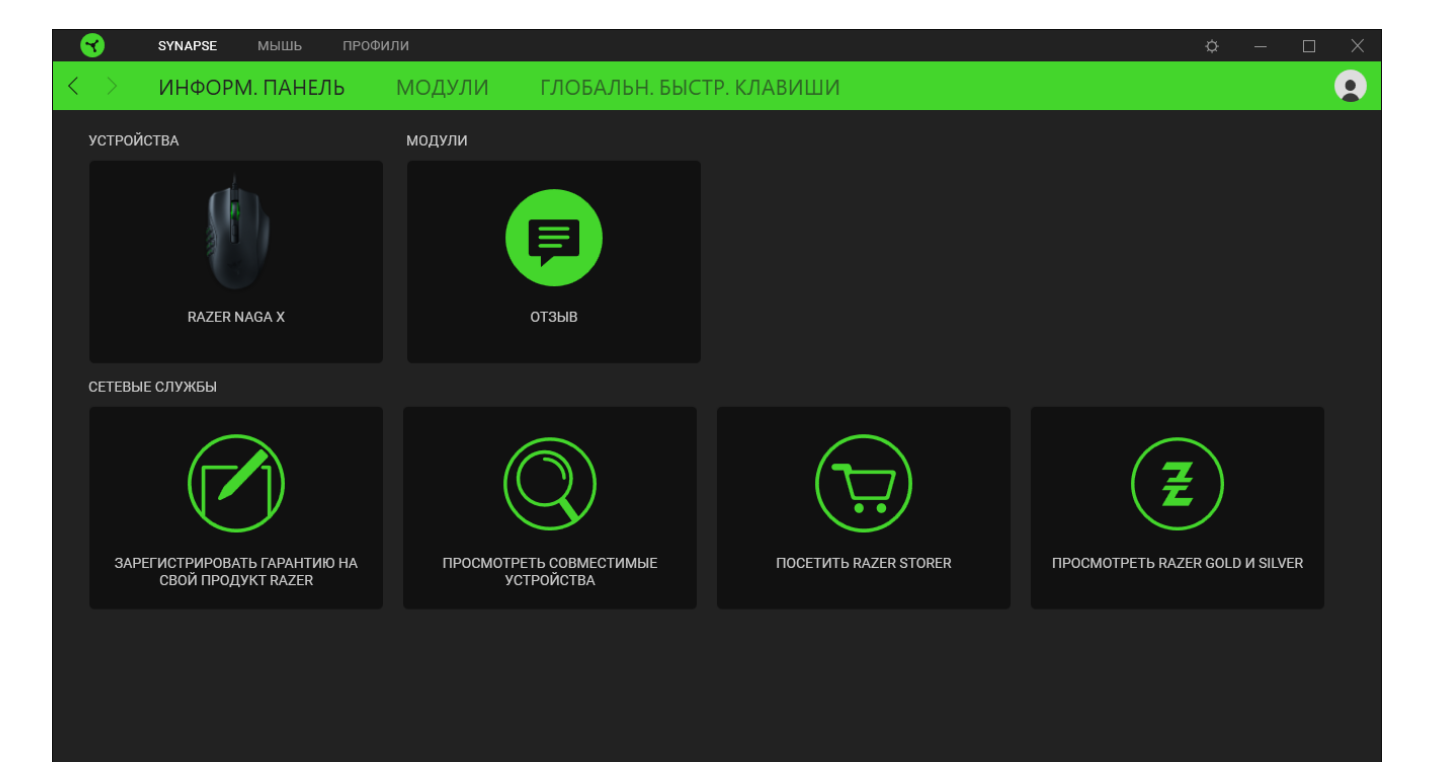

#### **Модули**

На подвкладке «Модули» отображаются все установленные и доступные для установки модули.

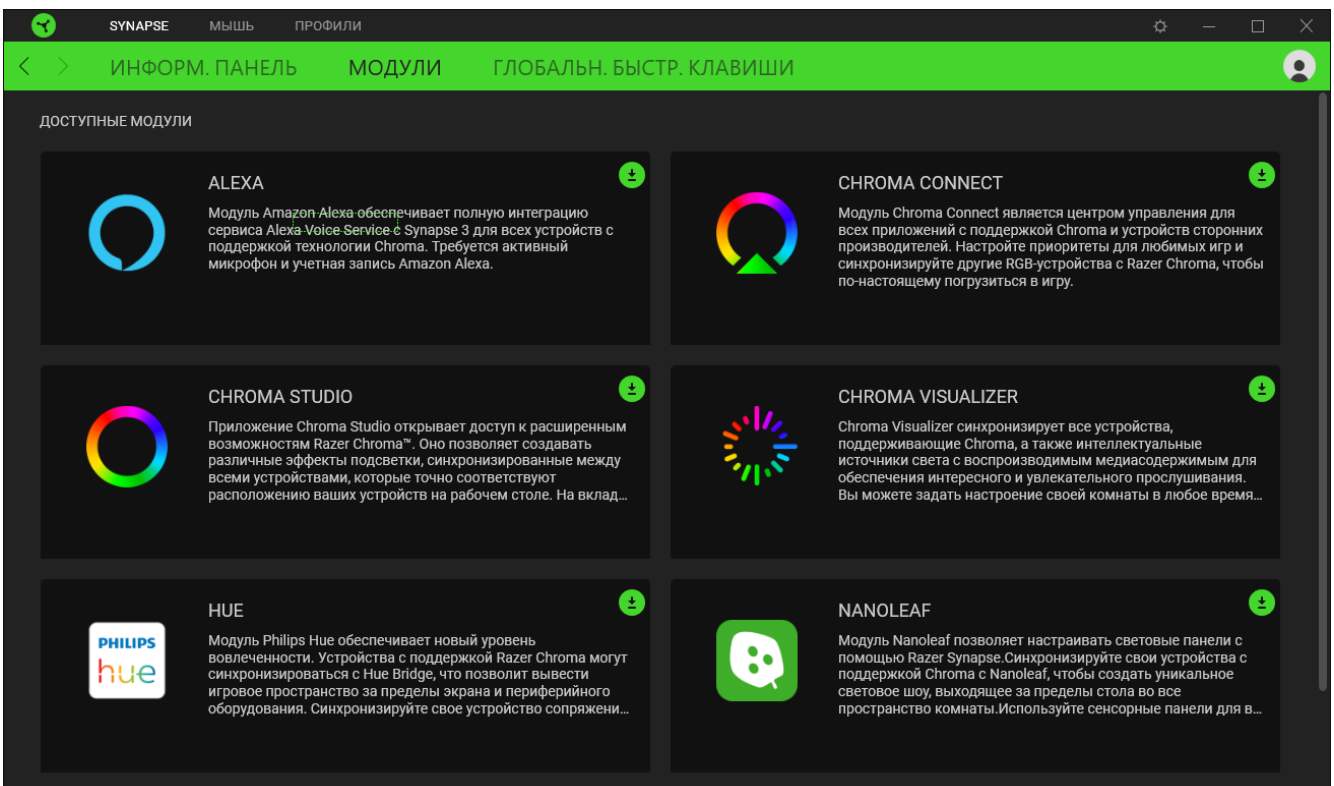

#### **Глобальн. быстр. клавиши**

Привязывайте действия или функции Razer Synapse к пользовательским сочетаниям клавиш периферийных устройств Razer, которые заменяют все привязки клавиш в отдельных профилях. [Подробнее о профилях](#page-10-0)

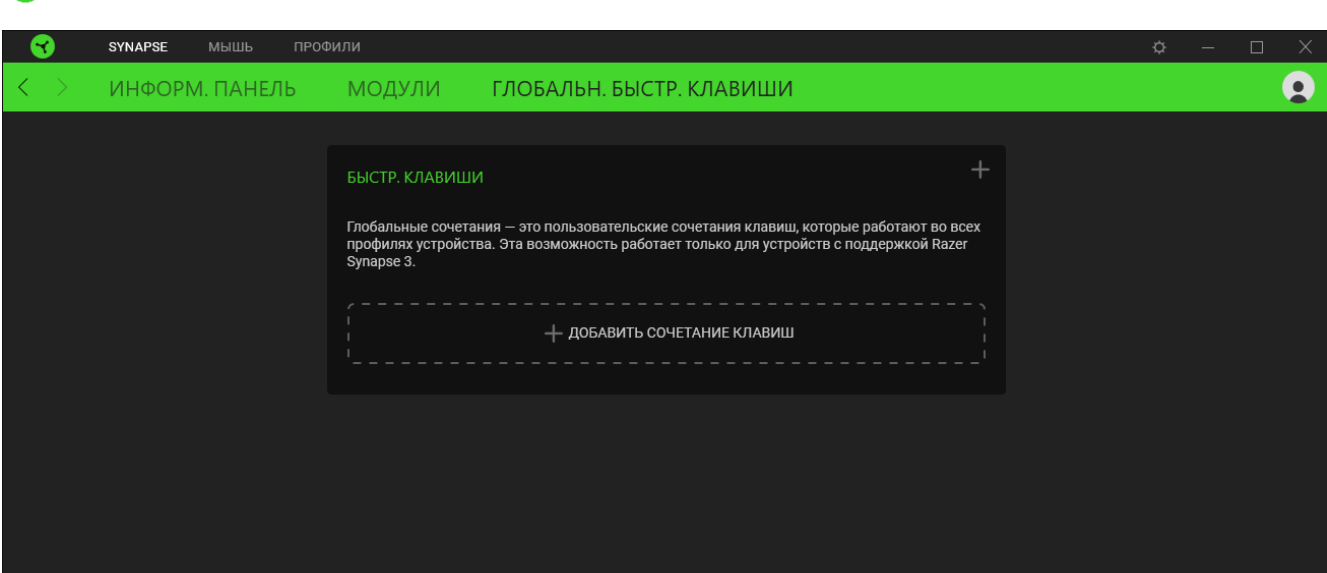

*Распознаются только сигналы устройств с поддержкой Razer Synapse.*

# **ВКЛАДКА «МЫШЬ»**

Здесь можно изменить настройки этого устройства, такие как назначения кнопок, чувствительность DPI и подсветку. Изменения, внесенные на этой вкладке, автоматически сохраняются в вашей системе и облачном хранилище.

#### **Настроить**

Вложенная вкладка «Настроить» предназначена для изменения назначений кнопок мыши.

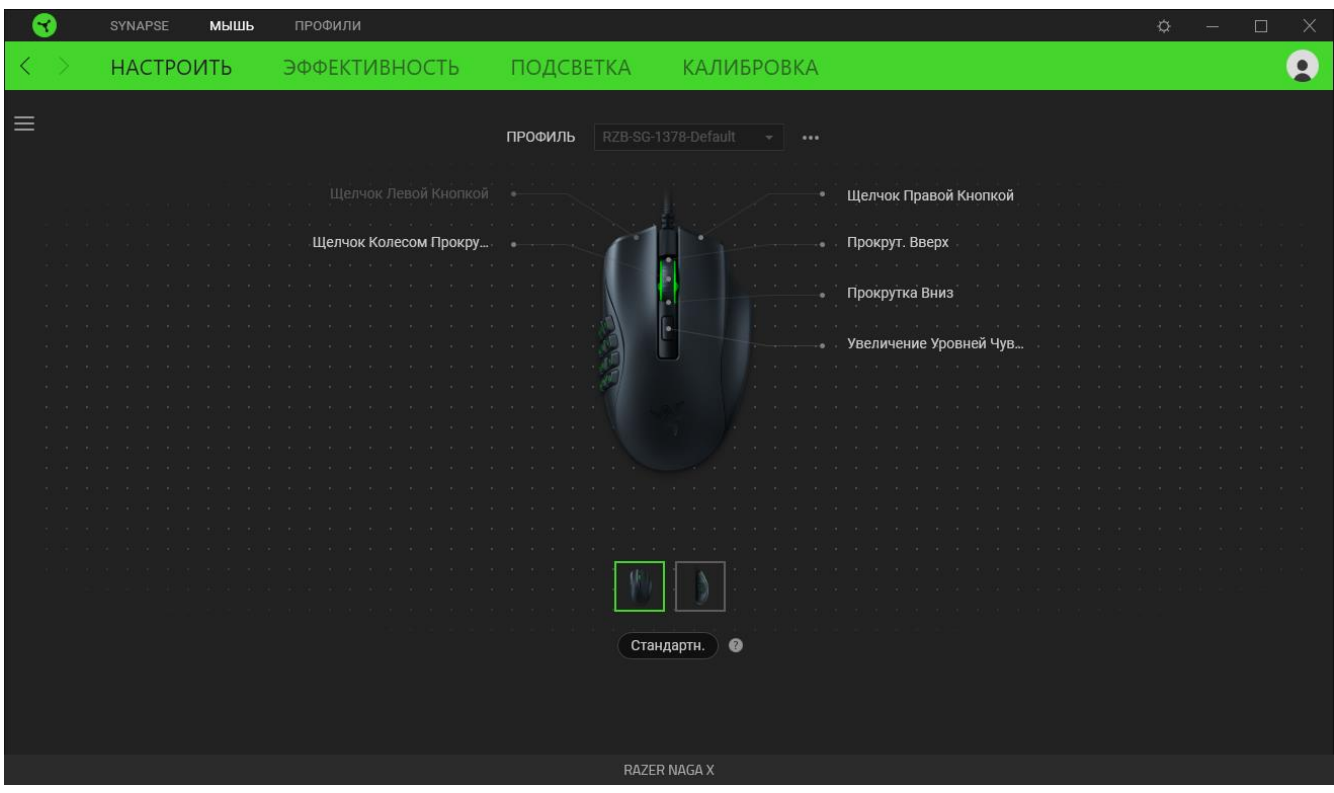

#### <span id="page-10-0"></span>*Профиль*

Профиль — это хранилище данных для хранения всех настроек вашего устройства Razer. По умолчанию имя профиля задается на основе названия вашей системы. Чтобы добавить, переименовать, копировать или удалить профиль, просто нажмите кнопку «Прочее» ( •••).

### *Hypershift*

Режим Hypershift — это дополнительный набор назначений кнопок, который активируется, если удерживать нажатой клавишу Hypershift. По умолчанию клавиша Hypershift назначается клавише fn на клавиатуре, поддерживающей приложение Razer Synapse, однако в качестве клавиши Hypershift можно также назначить любую кнопку мыши.

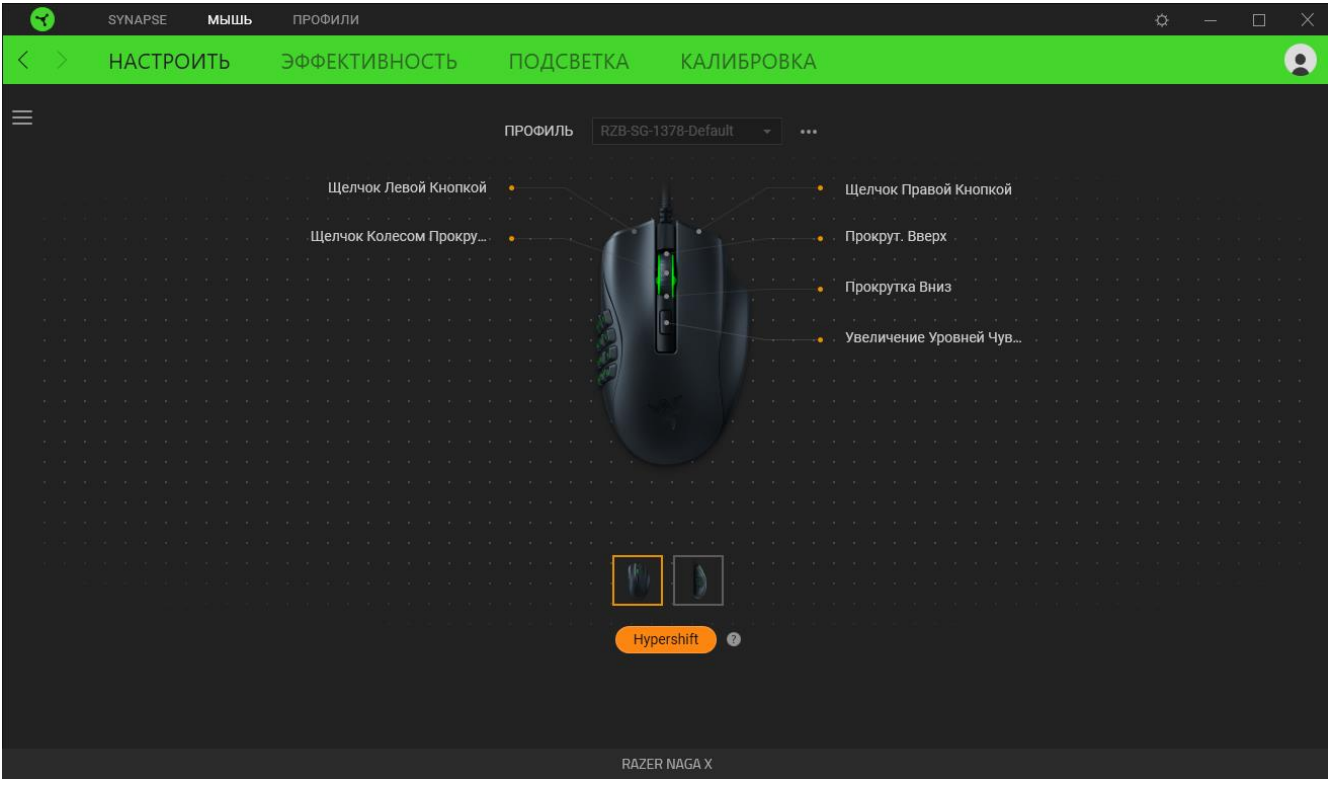

#### *Sidebar*

Нажатие на кнопку боковой панели Sidebar ( $\equiv$ ) покажет все текущие назначения кнопок мыши Razer Naga X.

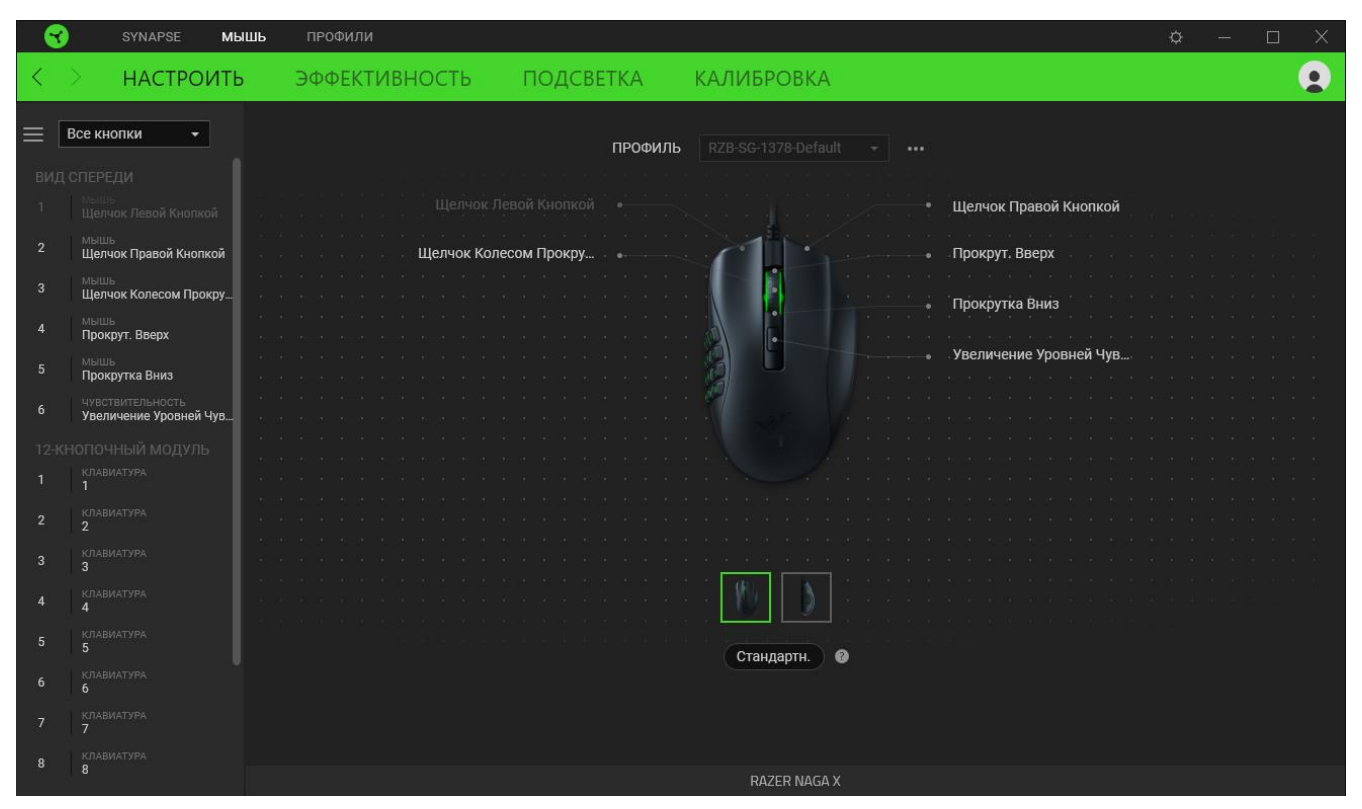

Кроме того, можно перейти к определенному назначению кнопок, выбрав его на вкладке

#### «Настроить».

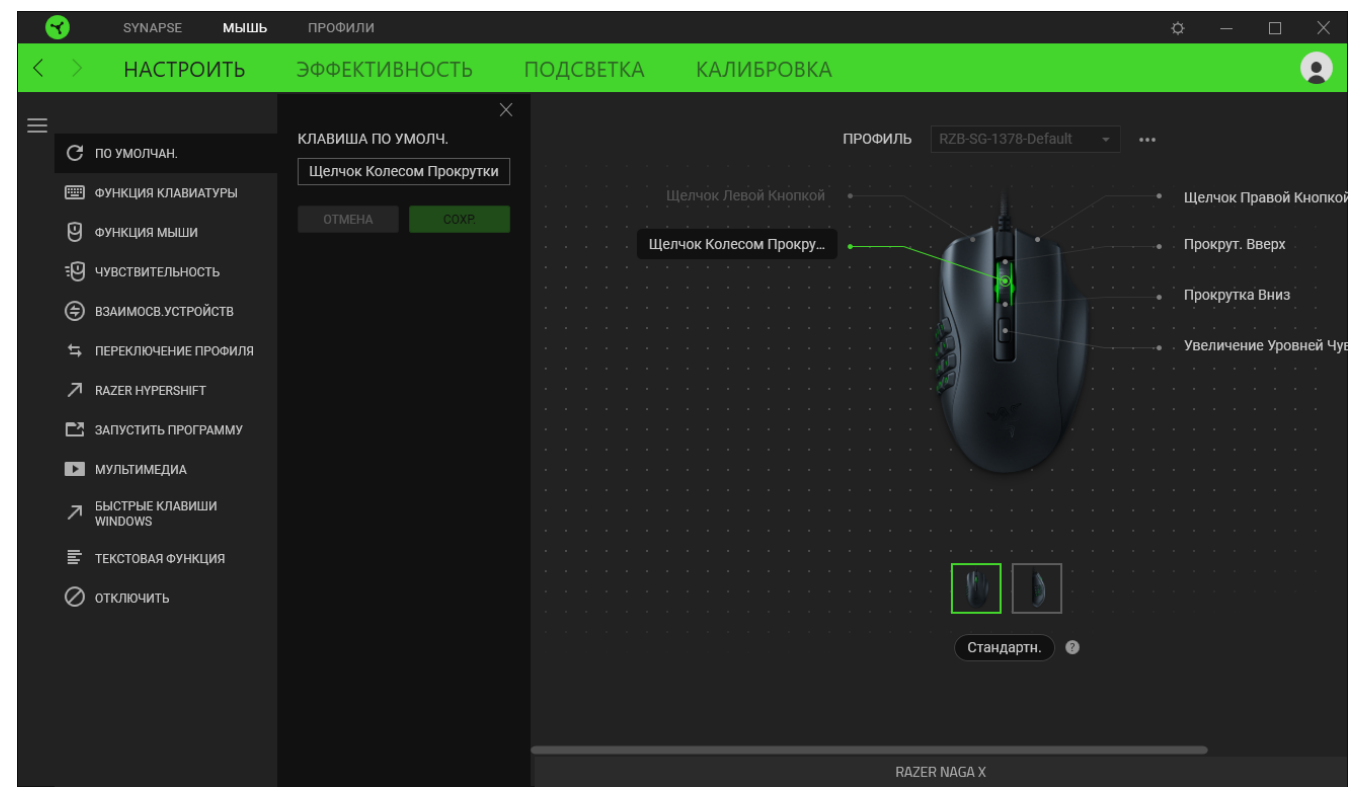

После выбора назначения какой-либо кнопки ее можно изменить ее на одну из следующих функций:

По умолчанию

Эта настройка позволяет вернуть кнопке мыши ее исходную настройку.

**ЕШ ФУНКЦИЯ КЛАВИАТУРЫ** 

Эта настройка изменяет назначение кнопки на функцию клавиатуры. Можно также выбрать режим Turbo, который позволяет эмулировать многократное повторение функции клавиатуры, удерживая нажатой соответствующую кнопку.

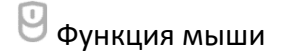

Эта настройка изменяет текущее назначение кнопки на другую функцию мыши. Ниже перечислены функции, которые можно выбрать:

- Щелчок левой кнопкой с помощью назначенной кнопки выполняются функции щелчка левой кнопкой.
- Щелчок правой кнопкой с помощью назначенной кнопки выполняются функции щелчка правой кнопкой.
- Щелчок кнопкой прокрутки включение универсальной функции прокрутки.
- Двойной щелчок с помощью назначенной кнопки выполняются функции двойного щелчка.
- Кнопка мыши 4 выполняет команду «Назад» в большинстве интернет-браузеров.
- Кнопка мыши 5 выполняет команду «Вперед» в большинстве интернет-браузеров.
- Прокрутка вверх с помощью назначенной кнопки выполняется команда «Прокрутка вверх».
- Прокрутка вниз с помощью назначенной кнопки выполняется команда «Прокрутка вниз».
- Прокрутка влево с помощью назначенной кнопки выполняется команда «Прокрутка влево».
- Прокрутка вправо с помощью назначенной кнопки выполняется команда «Прокрутка вправо».
- Непрерывная прокрутка вверх пока нажата назначенная кнопка, непрерывно выполняется команда «Прокрутка вверх».

■ Непрерывная прокрутка вниз — пока нажата назначенная кнопка, непрерывно выполняется команда «Прокрутка вниз».

Для некоторых функций мыши можно также выбрать режим Turbo, который позволяет эмулировать многократное нажатие клавиши упомянутой функции, удерживая нажатой соответствующую кнопку.

**ED** чувствительность

Эта функция позволяет одним нажатием кнопки изменять настройку DPI мыши Razer Naga X. Ниже перечислены параметры функции «Чувствительность» с их описанием.

- **Переключение чувствительности** пока назначенная кнопка удерживается в нажатом положении, чувствительность изменяется до заданного значения DPI. Если отпустить эту кнопку, чувствительность вернется к предыдущему значению.
- **Увеличение чувствительности увеличивает текущее значение чувствительности на** один уровень.
- **Уменьшение чувствительности уменьшает текущее значение чувствительности на** один уровень.
- **On-The-Fly Sensitivity нажатие назначенной кнопки и вращение колеса прокрутки** вперед или назад увеличивает или уменьшает текущее значение DPI, соответственно.
- **Циклическое переключение чувствительности на уровень вверх увеличивает текущее** значение чувствительности на один уровень. После того, как чувствительность достигнет максимального уровня, при следующем нажатии кнопки она вернется на уровень 1.
- Циклическое переключение чувствительности на уровень вниз уменьшает текущее значение чувствительности на один уровень. После того, как чувствительность достигнет уровня 1, при следующем нажатии кнопки она вернется на максимальный уровень. [Щелкните здесь, чтобы больше узнать об уровнях чувствительности](#page-17-0)

# M макрос

Макросом называют предварительно запрограммированную последовательность нажатий клавиш и кнопок, которые выполняются через точные промежутки времени. Задавая макрос в качестве функции кнопки, можно удобно выполнить цепочку команд.Данная функция будет видна, только если установлен модуль «Макрос».

### Переключение профиля

Функция «Переключение профиля» позволяет быстро изменять профили и загружать новый набор назначений клавиш. При каждом переключении профилей на экран выводится уведомление.

#### Взаимосвязь устройств

Функция взаимосвязи устройств позволяет изменять функции других устройств, подключенных к Razer Synapse. Некоторые из этих функций относятся к конкретному устройству, например, использование игровой клавиатуры Razer для изменения чувствительности игровой мыши Razer.

# Переключить подсветку

Функция «Переключить подсветку» позволяет легко переключаться между всеми дополнительными эффектами подсветки. Данная функция будет видна, только если установлен модуль «Chroma Studio».

# $\nabla$  Razer Hypershift

Назначение кнопке функции Razer Hypershift позволит активировать режим Hypershift, пока кнопка удерживается нажатой.

### Запустить программу

Функция «Запустить программу» позволяет открыть приложение или веб-сайт с помощью назначенной кнопки. При выборе функции «Запустить программу» появятся два варианта, с помощью которых можно найти конкретное приложение, которое требуется открыть, или ввести адрес веб-сайта, который нужно посетить.

### Мультимедиа

Эта настройка позволяет назначать элементы управления мультимедиа вашему устройству Razer. Ниже перечислены элементы управления мультимедиа, которые можно выбрать:

- **Тише уменьшение громкости аудиовыхода.**
- Громче увеличение громкости аудиовыхода.
- Без звука отключение аудиовыхода.
- Микрофон громче увеличение громкости микрофона.
- **Микрофон тише уменьшение громкости микрофона.**
- Микрофон без звука выключение микрофона.
- Все без звука отключение микрофона и аудиовыхода.
- **Воспроизведение / Пауза включение, приостановка и возобновление** воспроизведения текущего мультимедийного объекта.
- Предыдущая дорожка воспроизведение предыдущей дорожки.
- **Следующая дорожка воспроизведение следующей дорожки.**

### $\blacksquare$  Клавиши быстрого доступа Windows

Эта настройка позволяет назначить кнопке мыши какую-либо команду быстрого доступа операционной системы Windows. Дополнительную информацию см. на веб-сайте: [support.microsoft.com/kb/126449](http://support.microsoft.com/kb/126449)

# $\equiv$  Текстовая функция

«Текстовая функция» позволяет вводить готовый текст одним нажатием кнопки. Просто напишите нужный текст в указанном поле, и ваш текст будет вводиться каждый раз при нажатии назначенной кнопки. Эта функция полностью поддерживает кодировку Unicode и также позволяет вставлять специальные символы из таблицы символов.

# Отключить

Эта настройка позволяет отключить функцию назначенной клавиши. Данная команда полезна в том случае, если данная кнопка мыши вам временно не нужна или мешает другим игровым функциям.

#### **Качество работы**

Вложенная вкладка «Эффективность» позволяет изменять чувствительность, ускорение и частоту опроса.

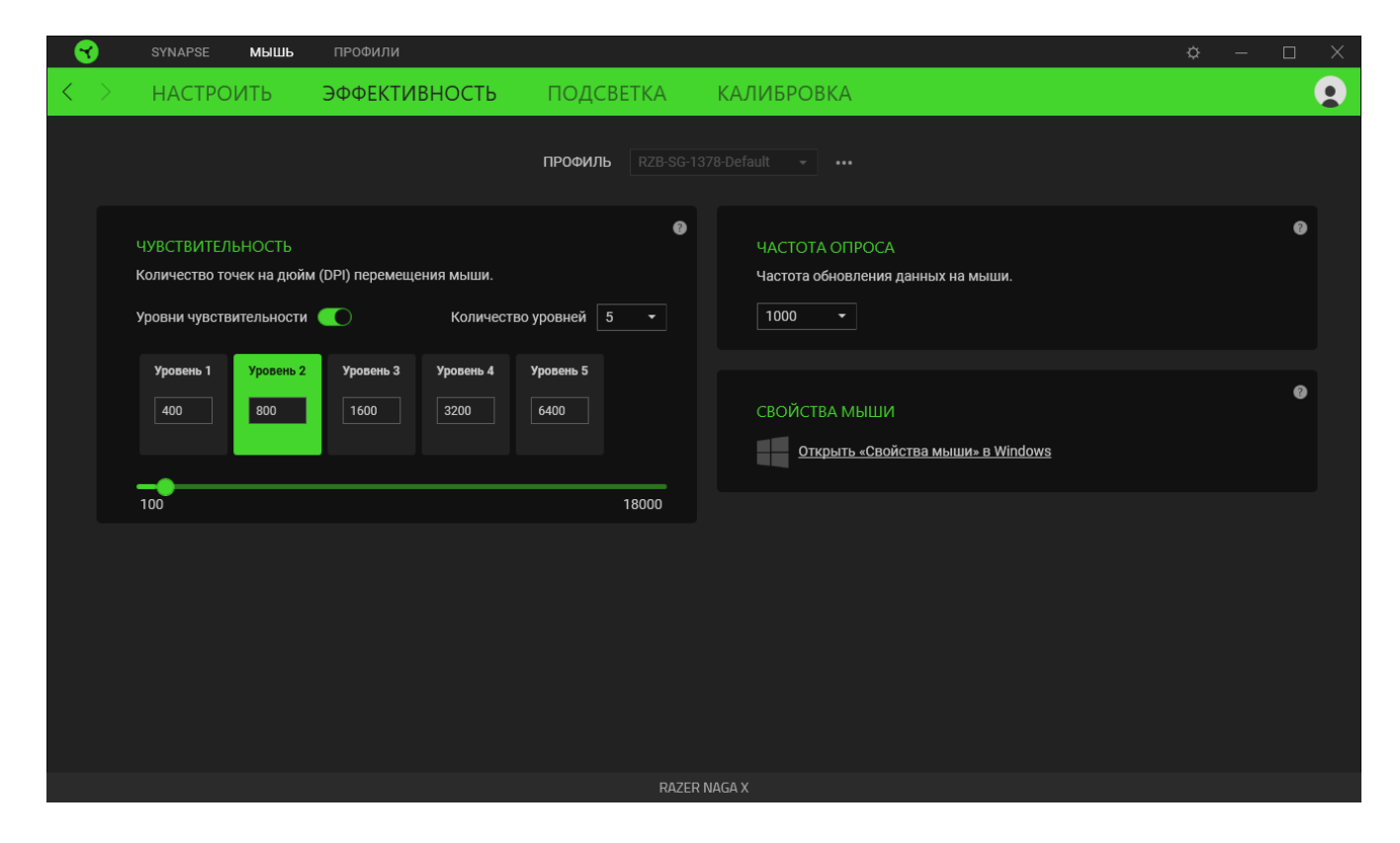

#### <span id="page-17-0"></span>*Чувствительность*

Чувствительностью называют расстояние, на которое перемещается курсор в зависимости от того, насколько далеко перемещена мышь. Чем выше DPI, тем дальше перемещается курсор при одном и том же перемещении мыши. Уровень чувствительности представляет собой заданное значение чувствительности. Можно создать до 5 различных уровней чувствительности, между которыми можно циклически переключаться с помощью кнопок увеличения/уменьшения чувствительности.

#### *Частота опроса*

Чем выше частота опроса, тем чаще компьютер получает информацию о состоянии вашей мыши, тем самым увеличивая быстроту реакции указателя мыши. В раскрывающемся меню можно выбрать требуемую частоту опроса 125 Гц (8 мс), 500 Гц (2 мс) и 1 000 Гц (1 мс).

#### *Свойства мыши*

Здесь можно получить доступ к свойствам мыши Windows для изменения настроек операционной системы, которые могут напрямую влиять на работу вашей мыши Razer Naga X.

#### **Подсветка**

Вложенная вкладка «Подсветка» позволяет изменять настройки подсветки вашего устройства Razer.

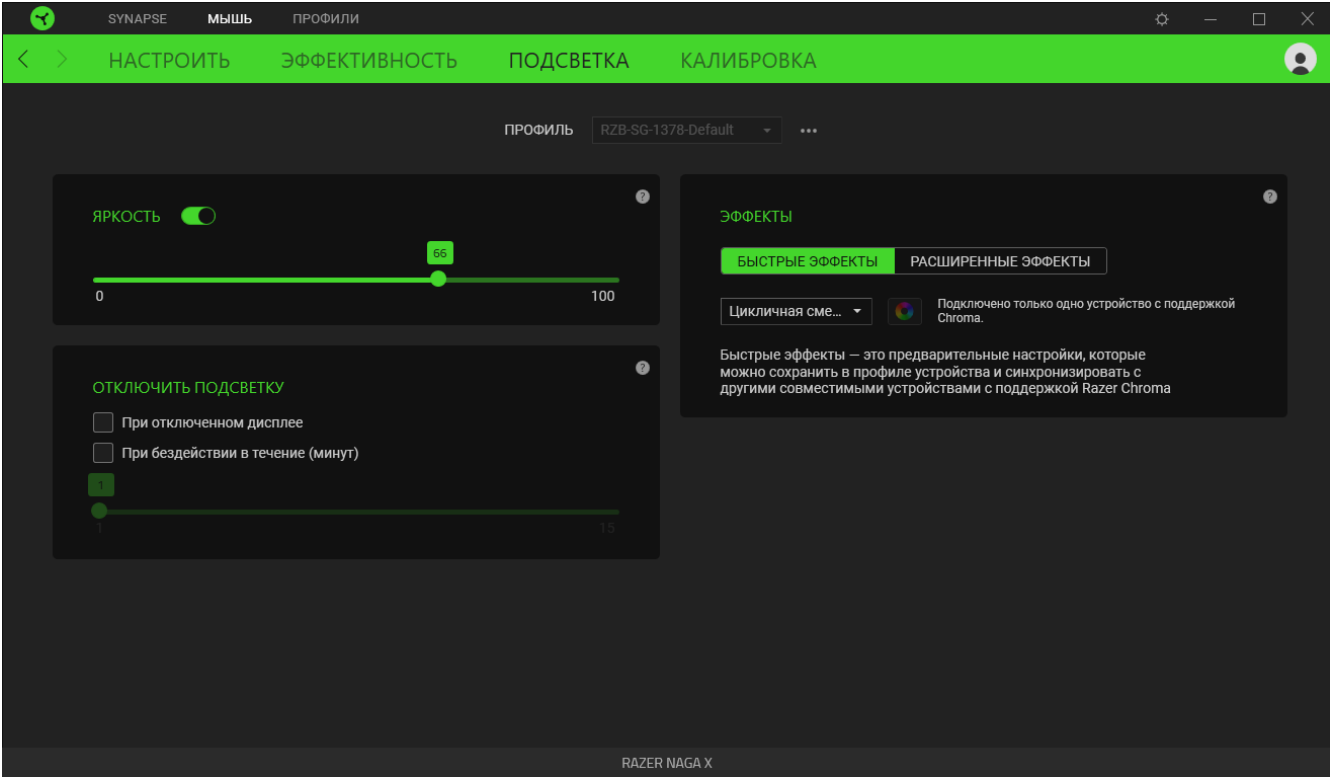

#### *Яркость*

Можно отключить подсветку вашего устройства Razer, переключив параметр «Яркость» или увеличивая / уменьшая яркость с помощью ползункового регулятора.

#### *Отключить подсветку*

Это инструмент энергосбережения, который позволяет отключить подсветку вашего устройства при отключении дисплея и/или автоматически выключать питание при бездействии вашей мыши Razer Naga X в течение заданного времени.

#### *Быстрые эффекты*

Можно выбрать и применить к подсветке вашей мыши ряд быстрых эффектов, перечисленных ниже.

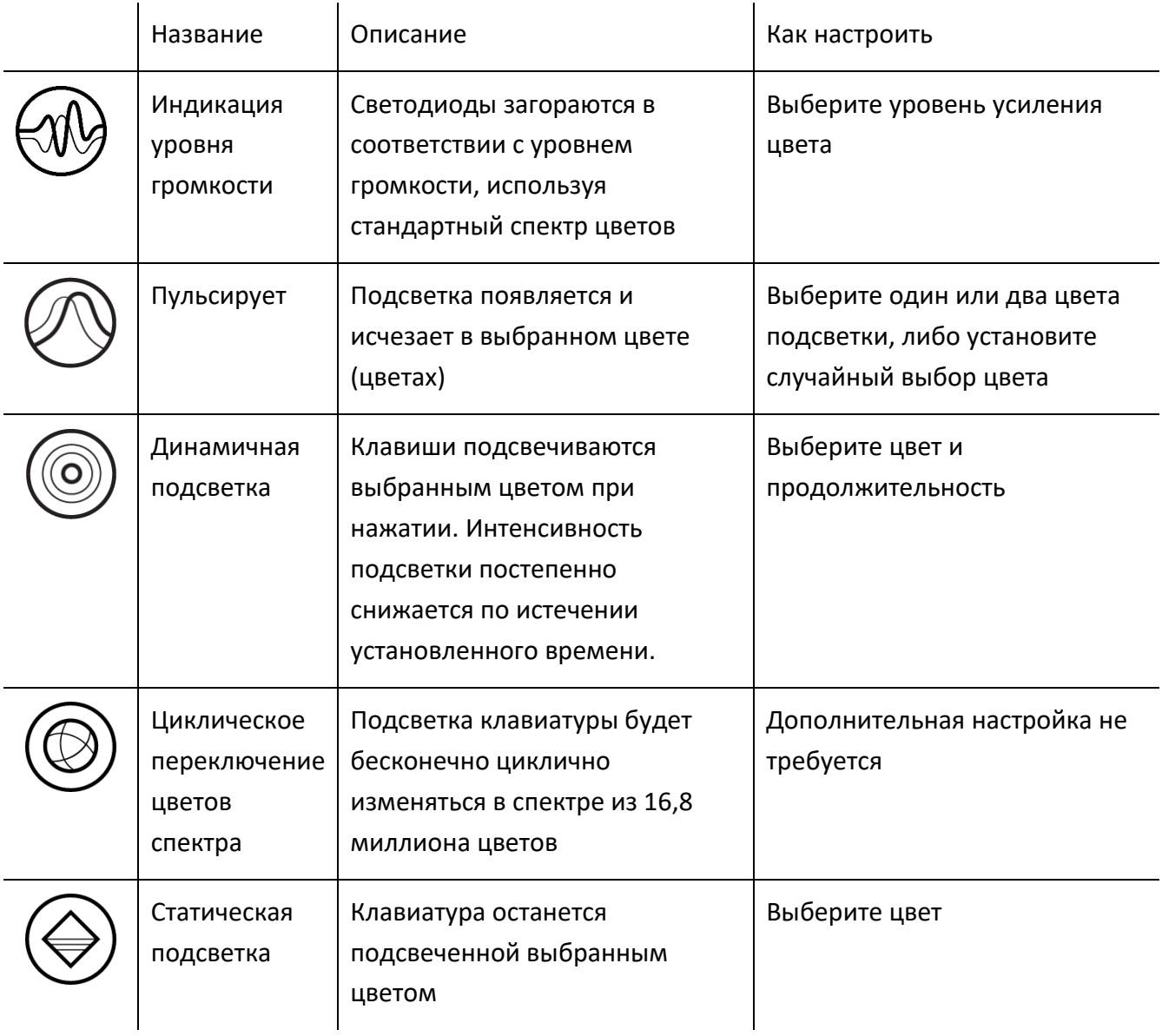

Если у вас имеются другие устройства, поддерживающие Razer Chroma, вы можете быстро синхронизировать их эффекты с вашим устройством Razer, нажав кнопку Chroma Sync ( $\Box$ ).

*Примечание: Синхронизация возможна только для тех устройств, которые поддерживают выбранный эффект подсветки.*

### *Расширенные Эффекты*

Настройка « Расширенные Эффекты » позволяет выбрать эффект Chroma для использования на периферийном устройстве, поддерживающем Razer Chroma. Чтобы приступить к созданию своего эффекта Chroma, просто нажмите кнопку Chroma Studio ( $\bigcirc$  CHROMA STUDIO).

### **Калибровка**

Вложенная вкладка «Калибровка» позволяет оптимизировать датчик Razer Precision к любой поверхности, обеспечив лучшее отслеживание.

#### *Интеллектуальное отслеживание движения*

Интеллектуальное отслеживание движения позволяет задать расстояние, на которое нужно поднять датчик над поверхностью, чтобы он прекратил отслеживание во избежание нежелательного перемещения курсора.

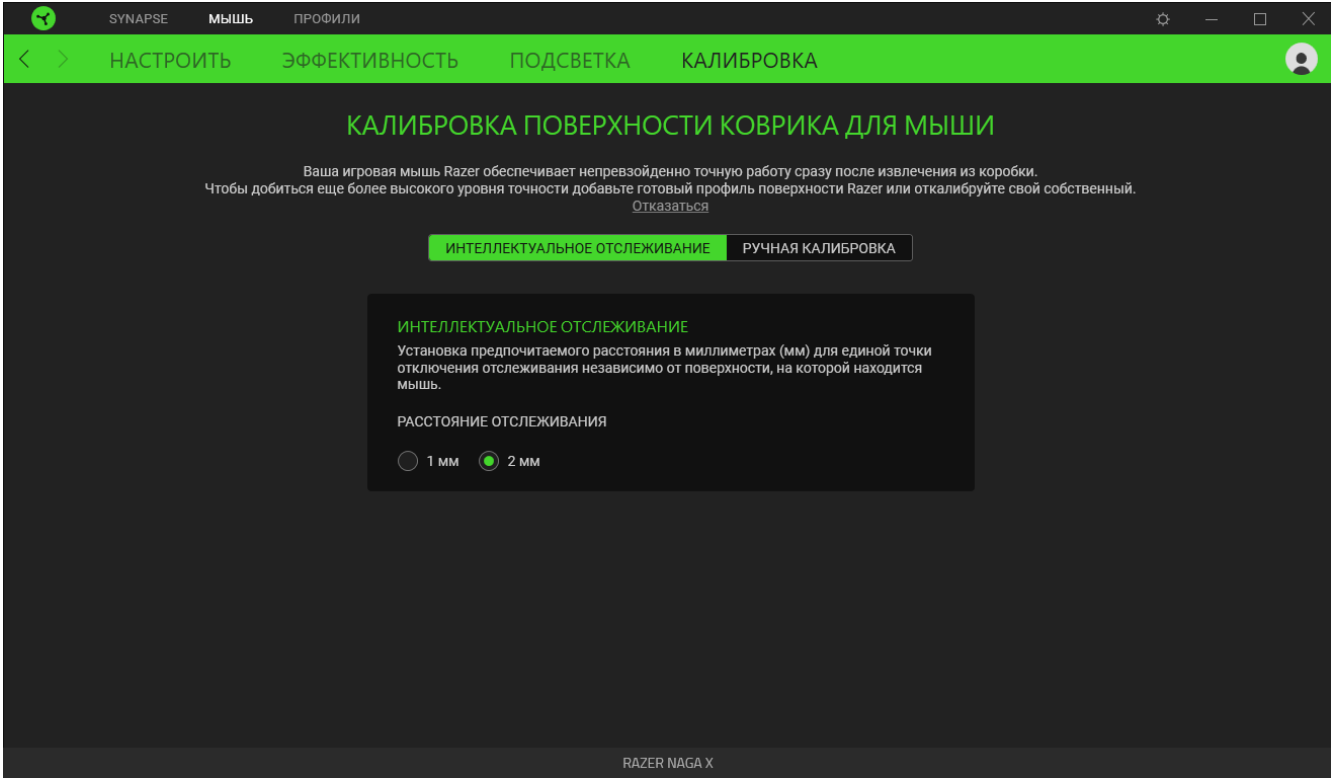

### *Ручная Калибровка*

Чтобы использовать эту функцию, выберите параметр «Добавить поверхность» и выберите нужный пункт из полного списка ковриков для мыши Razer или добавьте собственный коврик для мыши.

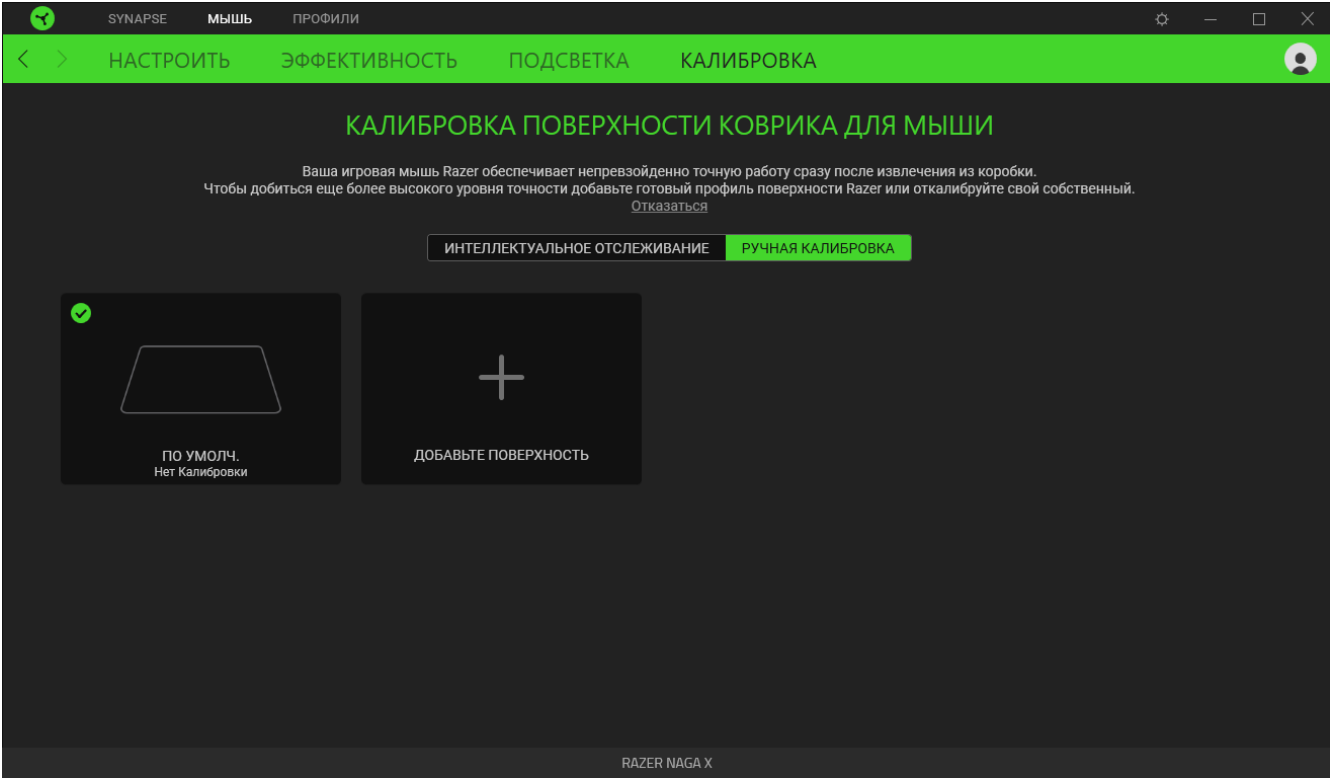

# **ВКЛАДКА «ПРОФИЛИ»**

Вкладка «Профили» позволяет удобно управлять всеми вашими профилями и связывать их с вашими играми и приложениями.

#### **Устройства**

С помощью вложенной вкладки «Устройства» можно посмотреть, какое из устройств Razer использует конкретный профиль.

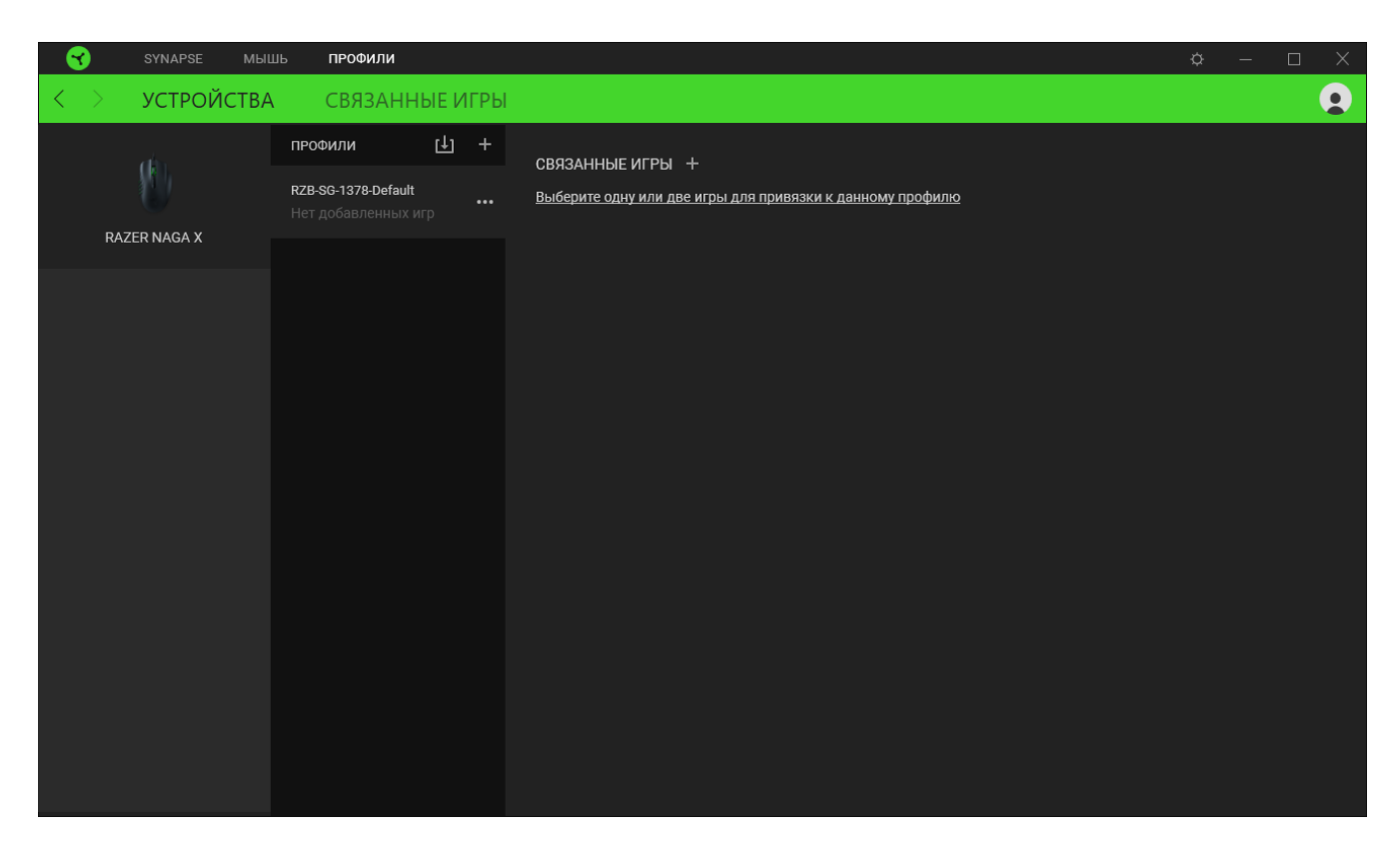

Вы можете импортировать Профили / Эффекты Chroma из компьютера или облака с помощью кнопки «Импорт» ( $\Box$ ), либо создать профили в выбранном устройстве или новые Эффекты Chroma для определенных игр с помощью кнопки «Добавить» ( $+$ ). После связывания можно нажать кнопку «Прочее» ( ••• ) соответствующего эффекта Chroma или устройства, чтобы выбрать необходимый эффекта Chroma или профиль устройства. Каждый профиль/Эффекты Chroma можно настроить на автоматическую активацию при запуске какого-либо приложения с помощью настройки «Связать с играми».

#### **Связанные игры**

Вложенная вкладка «Связанные игры» обеспечивает гибкость при добавлении игр, просмотре периферийных устройств, связанных с играми, или поиске добавленных игр. Также можно сортировать игры по алфавиту, времени запуска или частоте запуска. Добавленные игры будут по-прежнему здесь перечислены, даже если они не связаны с устройством Razer.

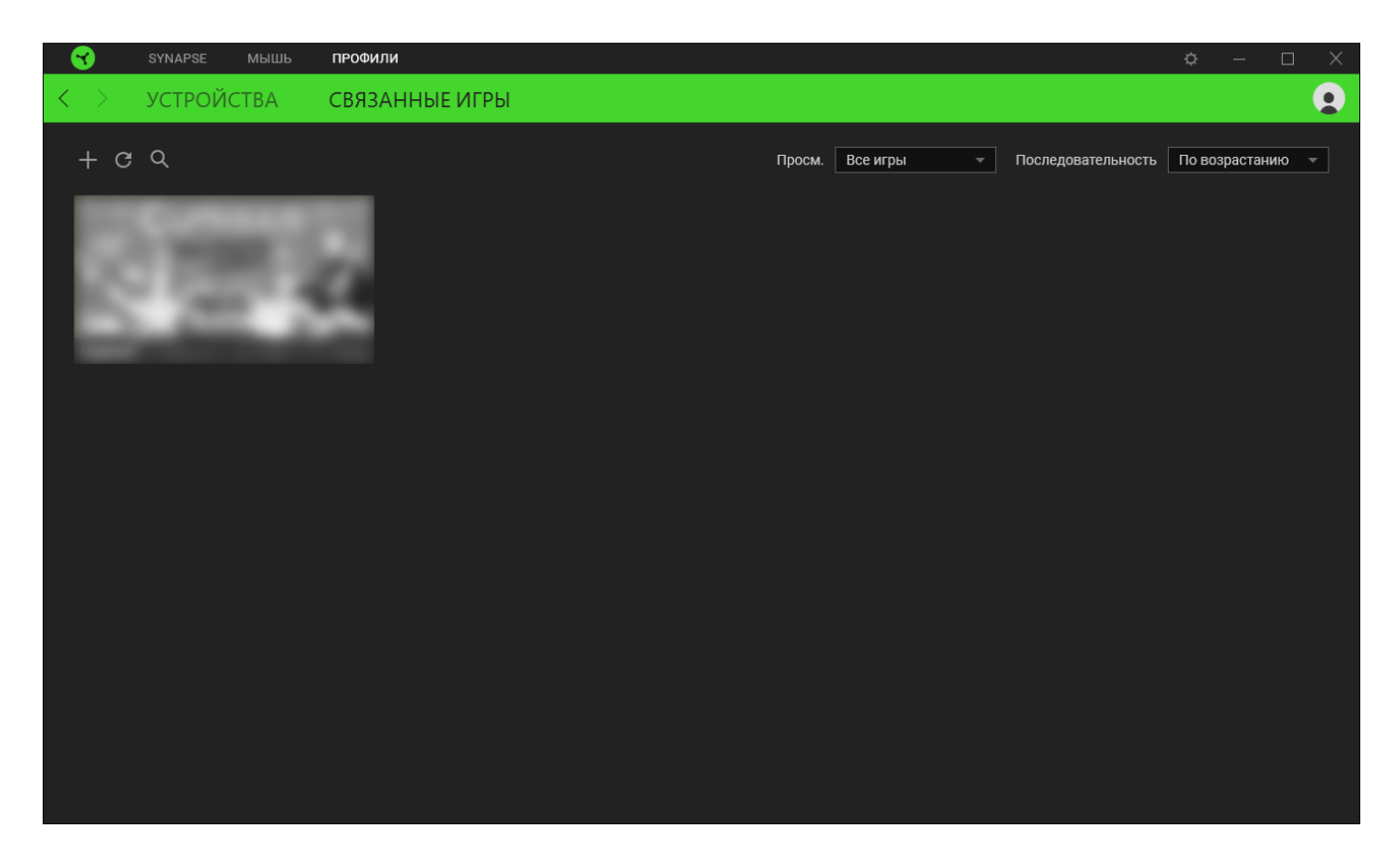

Чтобы связать игру с подключенным устройством Razer, просто щелкните игру в списке, а затем перейдите по ссылке «Выбрать устройство и его профиль для автоматического запуска во время игры», чтобы выбрать устройство Razer для связывания. После связывания можно нажать кнопку «Прочее» (•••) соответствующего привязанного устройства, чтобы выбрать необходимый профиль устройства.

# **ОКНО «НАСТРОЙКИ»**

Окно «Настройки» доступно путем нажатии кнопки ( $\widehat{\mathbb{C}}$ ) в Razer Synapse. В нем можно настроить действия приложения после запуска и язык Razer Synapse, просмотреть основное руководство каждого подсоединенного устройства Razer или восстановить заводские настройки по умолчанию для любого подсоединенного устройства Razer.

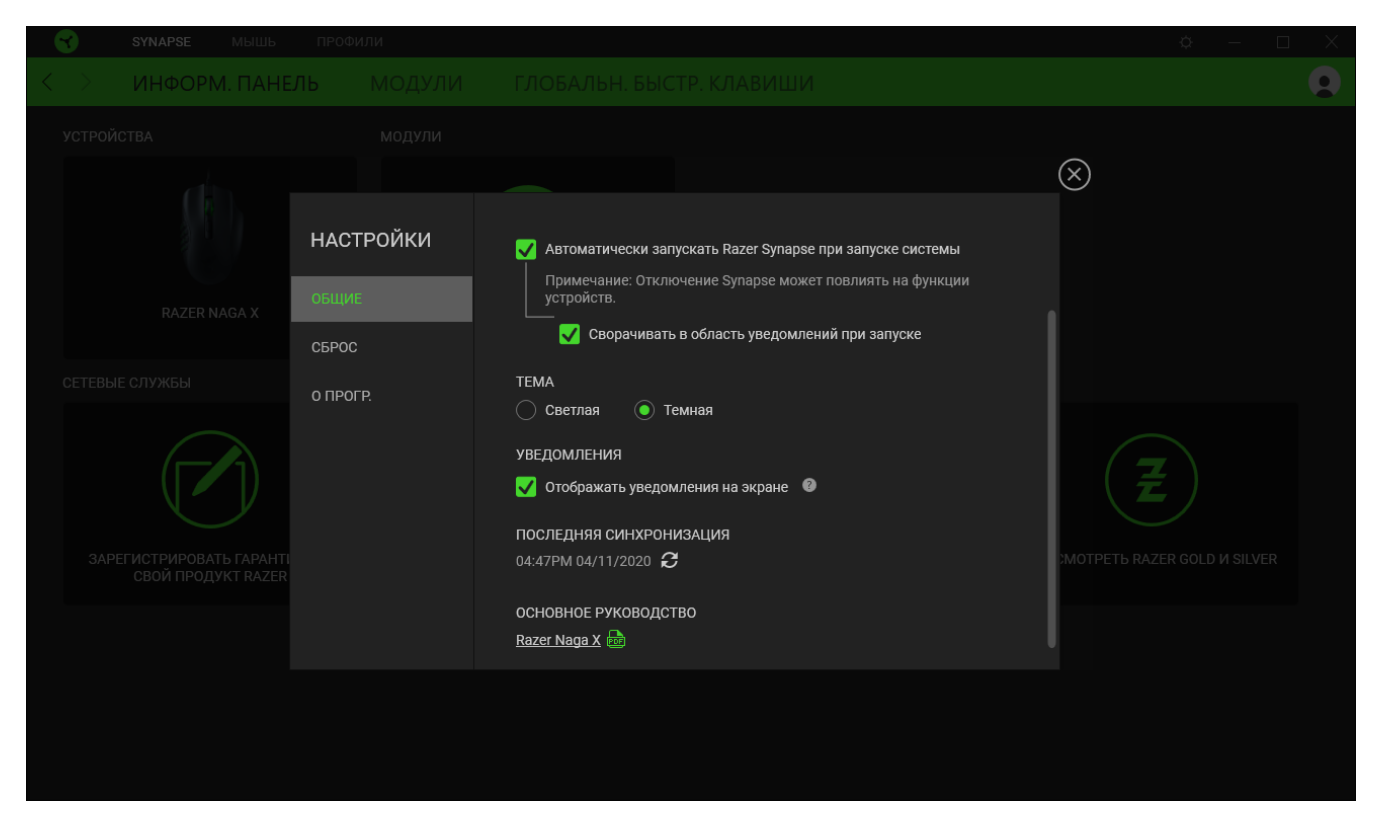

#### **«Общие»**

На вкладке «Общие» можно изменить язык интерфейса ПО, действия при запуске, тему и отображение экранных уведомлений. Кроме того, можно вручную синхронизировать профили с облаком ( $\mathcal C$ ) или просмотреть основное руководство по всем подсоединенным устройствам Razer и установленным модулям.

#### **«Сброс»**

С помощью вкладки «Сброс» можно выполнить сброс к заводским настройкам для всех подключенных устройств Razer со встроенной памятью. Все профили, сохраненные во встроенной памяти выбранного устройства, будут удалены.

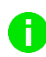

*Примечание. Примечание. При сбросе параметров устройства Razer все профили, хранящиеся во встроенной памяти выбранного устройства, будут удалены.*

#### **«О программе»**

Вкладка «О программе» отображает краткую информацию о ПО, положение об авторских правах, а также актуальные ссылки на условия использования ПО. В этой вкладке можно также проверить обновления ПО или получить быстрый доступ к сообществам Razer.

# <span id="page-27-0"></span>6. БЕЗОПАСНОСТЬ И ОБСЛУЖИВАНИЕ

# **ПРАВИЛА ТЕХНИКИ БЕЗОПАСНОСТИ**

Для обеспечения безопасности при использовании Razer Naga X рекомендуется следовать приведенным ниже правилам:

Если при работе с устройством возникли неполадки, которые не удалось устранить с помощью рекомендуемых действий, отключите устройство и позвоните по горячей линии Razer или посетите веб-узел [support.razer.com](http://support.razer.com/) для получения технической поддержки. Не пытайтесь выполнять обслуживание или ремонт устройства самостоятельно.

Не разбирайте устройство (это сделает гарантию недействительной) и не пытайтесь выполнять обслуживание самостоятельно. Также не следует использовать устройство при токовой нагрузке, не соответствующей нормативным характеристикам.

Не допускайте контакта устройства с жидкостью, сыростью или влагой. Используйте устройство только при температуре от 0˚C (32°F) до 40˚C (104°F). Если во время работы температура выйдет за пределы допустимого диапазона, выключите устройство и отсоедините его, пока не установится оптимальный температурный режим.

# **КОМФОРТНЫЕ УСЛОВИЯ РАБОТЫ**

Ниже приведено несколько советов, которые помогут обеспечить комфортную работу с клавиатуры. Исследования показывают, что длительно повторяющиеся монотонные движения, неудобное размещение периферийных устройств компьютера, неправильное положение тела и неверные приемы работы способны вызвать неприятные физические ощущения, привести к нервному переутомлению и излишнему напряжению сухожилий и мышц. Чтобы обеспечить комфортную работу с Razer Naga X, выполняйте следующие рекомендации.

- **Располагайте клавиатуру и монитор прямо перед собой, рядом поместите мышь.** Держите локти сбоку от тела, не отводя их слишком далеко. При этом клавиатура должна находиться на таком расстоянии, чтобы за ней не нужно было тянуться.
- Отрегулируйте высоту стула и стола таким образом, чтобы клавиатура и мышь находились на уровне локтей или чуть ниже.
- Поставьте ноги на опору, сядьте прямо и расслабьте плечи.
- Во время игры расслабьте кисть руки и держите ее ровно. При повторении одних и тех же игровых действий старайтесь не держать руки в согнутом, вытянутом или вывернутом

положении слишком долго. При повторении одних и тех же игровых действий старайтесь не держать руки в согнутом, вытянутом или вывернутом положении слишком долго.

- Не следует долгое время опираться запястьем на жесткую поверхность. Используйте подставку под запястье для поддержки запястья во время игры.
- **Не следует находиться в одном положении на протяжении всего дня. Время от времени** вставайте и отходите от стола, делайте упражнения для рук, плеч, шеи и ног, чтобы снять напряжение.

Если во время работы с мышью у вас возникают неприятные физические ощущения – боль, онемение или покалывание в руках, запястьях, локтях, плечах, шее или спине, – немедленно обратитесь за консультацией к врачу.

### **ОБСЛУЖИВАНИЕ И ИСПОЛЬЗОВАНИЕ**

Для поддержания мыши Razer Naga X в рабочем состоянии требуется минимальное техническое обслуживание. Раз в месяц рекомендуется отключать устройство от компьютера и протирать мягкой тканью или очищать ватной палочкой, чтобы не скапливались пыль и грязь. Не используйте мыло или агрессивные чистящие вещества.

Для полного использования возможностей перемещения и контроля настоятельно рекомендуется использовать коврик для мыши высшего класса от Razer. Некоторые поверхности могут вызвать чрезмерный износ основания мыши и сократить срок ее эксплуатации.

Следует отметить, что датчик мыши Razer Naga X «настроен» или оптимизирован специально под коврики для мыши от Razer. Это означает, что тщательное тестирование датчика подтвердило, что считывание и отслеживание движений мыши Razer Naga X лучше всего выполняется на ковриках для мыши от Razer.

# <span id="page-29-0"></span>7. ЮРИДИЧЕСКАЯ ИНФОРМАЦИЯ

# **АВТОРСКИЕ ПРАВА И ИНФОРМАЦИЯ ОБ ИНТЕЛЛЕКТУАЛЬНОЙ СОБСТВЕННОСТИ**

© Razer Inc. 2020 г. Патент на стадии рассмотрения. Все права защищены. Razer, девиз «For Gamers. By Gamers», «Powered by Razer Chroma» логотип, логотип с изображением трехголовой змеи и логотип Razer являются товарными знаками или зарегистрированными тварными знаками корпорации Razer Inc. или ее дочерних компаний в США и других странах. Все остальные товарные знаки принадлежат соответствующим владельцам.

Windows and the Windows logo are trademarks of the Microsoft group of companies.

Компания Razer Inc. ("Razer") может иметь авторские права, товарные знаки, секреты производства, патенты, заявки на патенты или иные имущественные права интеллектуального характера (зарегистрированные или незарегистрированные) в отношении описываемой продукции в этом руководстве. Данное основное руководство не представляет собой лицензию на любые из указанных авторских прав, товарные знаки, патенты или другие права интеллектуальной собственности. Продукт Razer Naga X («Продукт») может отличаться от его изображений на упаковке или в иных случаях. Компания Razer не несет ответственности за подобные отличия или за любые опечатки, которые могут встретиться. Вся содержащаяся в документе информация может быть изменена в любое время без предварительного уведомления.

# **ОГРАНИЧЕННАЯ ГАРАНТИЯ НА ПРОДУКТ**

Самые новые действующие условия ограниченной гарантии на продукт приведены на сайте [razer.com/warranty](http://razer.com/warranty).

# **ОГРАНИЧЕНИЕ ОТВЕТСТВЕННОСТИ**

Ни в каких случаях компания Razer не несет ответственности за упущенную выгоду, утраченную информацию или данные, а также за любой специальный, случайный, прямой или косвенный ущерб, нанесенный любым способом при распространении, продаже, перепродаже, использовании или невозможности использования Продукта. Ни при каких обстоятельствах компания Razer не несет ответственности за расходы, превышающие розничную стоимость Продукта.

# **ОБЩИЕ СВЕДЕНИЯ**

Данные условия должны регулироваться и толковаться в соответствии с местным законодательством, действующим на территории, где был куплен Продукт. Если любое из этих условий будет признано неверным или неосуществимым, это условие (в зависимости от того, насколько оно будет признано неверным или неосуществимым) будет считаться отдельным и не затрагивающим законную силу остальных условий. Компания Razer сохраняет за собой право внесения изменений в какое-либо условие в любое время без предварительного уведомления